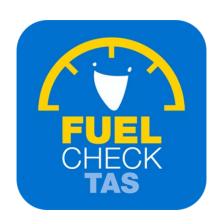

# Update operator detailers

Training Guide - Instructions for fuel retailers

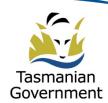

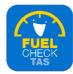

# Step I – Welcome to FuelCheck TAS

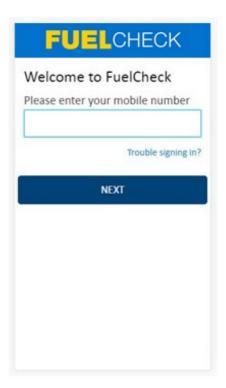

#### Purpose

Use this procedure to update the details of an Operator or to delete their user account.

#### **Prerequisites**

- You are a registered FuelCheck TAS user with a registered mobile number.
- You have accessed the FuelCheck TAS Administration page.

#### **Audience**

• All fuel retail Managers.

#### **Technical Support**

For help using the FuelCheck TAS app or website send an email to <a href="mailto:FuelcheckTas@customerservice.nsw.gov.au">FuelcheckTas@customerservice.nsw.gov.au</a>

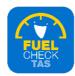

# **Step 2 – Logging into FuelCheck TAS**

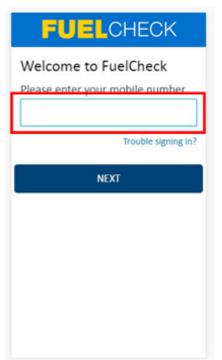

The Welcome to FuelCheck TAS screen displays.

Enter the mobile number of your registered user account in the **Please enter your mobile number** field.

## Step 3

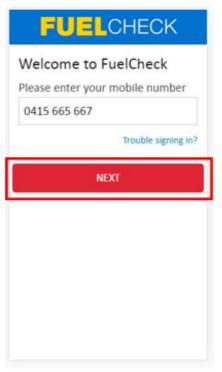

Click the **NEXT** button to log in to FuelCheck TAS using your registered mobile number.

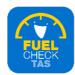

# **Step 4 – Receiving a verification code**

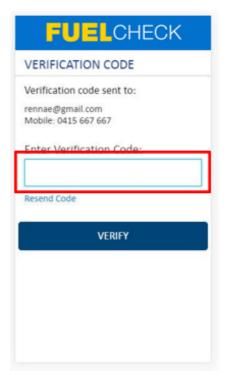

The **VERIFICATION CODE** screen displays.

A verification code will be immediately sent to your registered email address and mobile number.

Enter the verification code in the **Enter Verification Code** field.

## Step 5

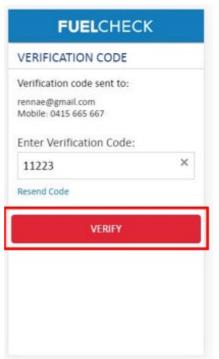

Click the **VERIFY** button to accept the verification code.

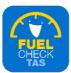

# Step 6 - Updating fuel operator details

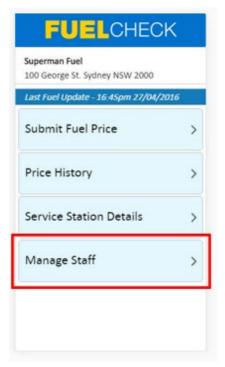

The FuelCheck TAS options displays. These options vary depending on your authority level.

Click the **Manage Staff** button to update the details of an existing Operator at your fuel retail business.

## Step 7

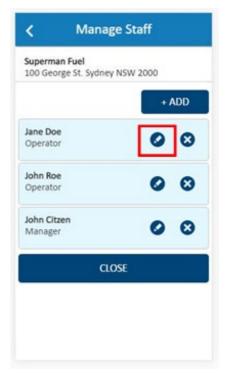

The Manage Staff screen displays.

The current Operators and Managers are shown.

Click the **Edit** button for the **Jane Doe** Operator to update their details.

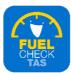

### Step 8

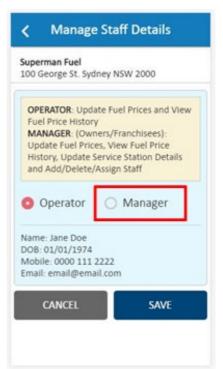

The Manage Staff Details screen displays.

The access level of this staff member can be changed if required.

Select the **Manager** radio button to change the user's access level.

## Step 9

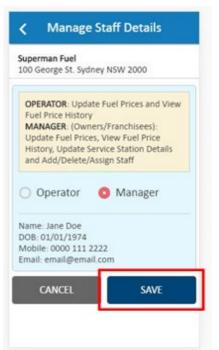

Click the **SAVE** button to save the changes.

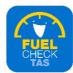

# Step 10

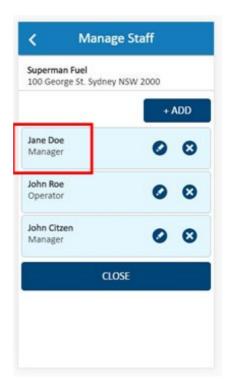

The updated details of the user now display.

# Step II - Deleting fuel operator details

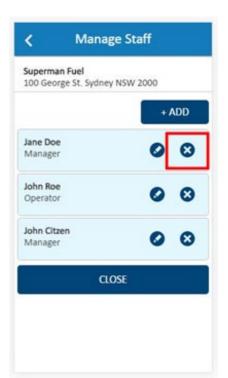

User accounts can also be deleted.

Click the **DELETE** button for the **Jane Doe** user to delete the account.

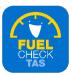

# Step 12 - Confirming operator details

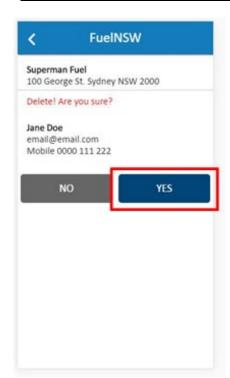

A confirmation message displays.

Click the **YES** button to confirm the account is deleted.

# Step 13 - Process completed

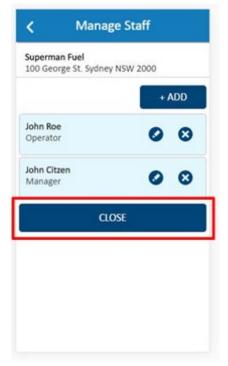

The selected user account is now deleted from the user list at this service station.

Click the **CLOSE** button to finalise the process.